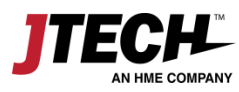

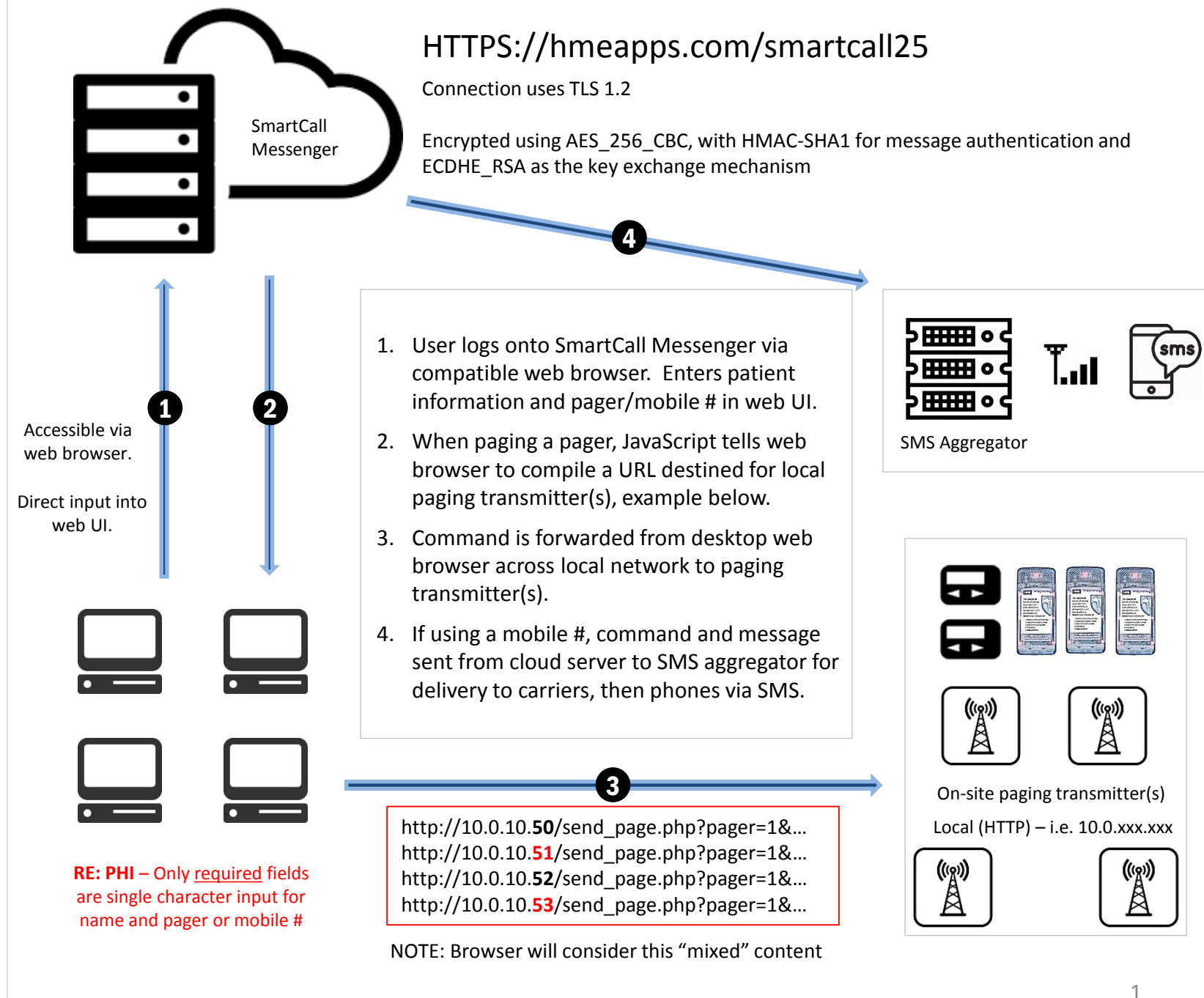

JTECH, An HME Company 1400 Northbrook Pkwy Ste 320 Suwanee, GA 30024 800.925.8091 hmewireless.com itech.com

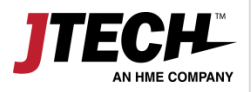

# **Recommended Desktop Browsers**

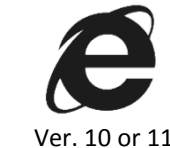

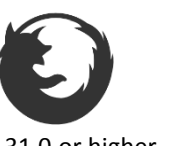

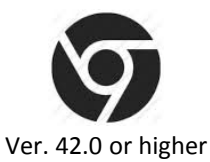

(igi)<br>A

((g))<br>A

Touch devices, such as tablets and iPads have only limited functionality and Ver. 10 or 11 Ver. 31.0 or higher Ver. 42.0 or higher are not support by JTECH, An HME Company.

- Transmitters DO NOT connect externally to the internet.
- Transmitters are assigned a static IP address behind the local firewall, i.e. 10.0.10.50
- Paging commands are directed to the transmitter(s) via URLs on the local network.
- The SmartCall web server is a secure HTTPS environment, the transmitter is on a local HTTP environment.
- Web browsers consider this "**mixed content**."
- Each browser has different configurations for managing mixed content.

**The following information for managing mixed content is presented as a guide and does not replace diligence on behalf of the end user to ensure the security of their network. HME Wireless is not liable for any risk occurring as a result of changes to standard browser settings. Contact your IT administrator for any additional information.**

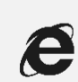

### **Add to Trusted Sites**

choose Tools (Alt + x): Select Internet Options > Security > Trusted Sites > Sites > Add [https://\\*.hmeapps.com](https://*.hmeapps.com/) > Close. While still under Trusted Sites – Click Custom Level > Miscellaneous > Select Enable under Display Mixed Content.

[http://windows.microsoft.com/en](http://windows.microsoft.com/en-us/windows/support#1TC=windows-7)us/windows/support#1TC=windows-7 For more information, visit:

[http://windows.microsoft.com/en-us/internet](http://windows.microsoft.com/en-us/internet-explorer/ie-security-privacy-settings#ie=ie-11)explorer/ie-security-privacy-settings#ie=ie-11

http://windows.microsoft.com/en[us/windows/security-zones-adding-removing](http://windows.microsoft.com/en-us/windows/security-zones-adding-removing-websites#1TC=windows-7)websites#1TC=windows-7

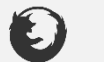

## **Change Security Configuration**

type **about:config** in the address bar. Continue through warning that shows. In the search bar, type "mixed." Double click on the settings to edit the value to show:

Security.mixed\_content.block\_active\_conte nt **FALSE** Security.mixed content.block display conte

nt **TRUE**

For more information, visit:

[https://support.mozilla.org/en-US/kb/about](https://support.mozilla.org/en-US/kb/about-config-editor-firefox)config-editor-firefox

[https://support.mozilla.org/en-US/kb/mixed](https://support.mozilla.org/en-US/kb/mixed-content-blocking-firefox)content-blocking-firefox

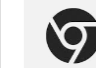

#### **Change Shortcut Properties**

Right click the Google Chrome icon that is located on your desktop. Select "Properties"; in the box named Target, add 1 space to the end of the command after /chrome.exe" then type: **--allow-running-insecure-content**  (note: there are two dashes ( - ) in front of allow)

*"C:\Program Files (x86)\Google\Chrome\Application\chrome.exe" --allowrunning-insecure-content*

When completed, click OK.

#### For more information, visit:

[https://support.google.com/chrome/answer/134](https://support.google.com/chrome/answer/1342714?hl=en) 2714?hl=en

JTECH, An HME Company 1400 Northbrook Pkwy

> Suwanee, GA 30024 800.925.8091 hmewireless.com itech.com

Ste 320